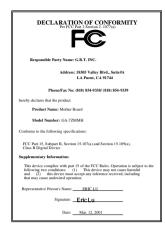

#### **FCC Compliance Statement:**

This equipment has been tested and found to comply with limits for a Class B digital device. pursuant to Part 15 of the FCC rules. These limits are designed to provide reasonable protection against harmful interference in residential installations. This equipment uses, and can generates, radiate radio frequency energy, and if not installed and used in accordance with the instructions, may cause harmful interference to radio communications. However, there is no quarantee that interference will not occur in a particular installation. If this equipment does cause interference to radio or television equipment reception, which can be

determined by turning the equipment off and on, the user is encouraged to try to correct the interference by one or more of the following measures:

- -Reorient or relocate the receiving antenna
- -Move the equipment away from the receiver
- -Plug the equipment into an outlet on a circuit different from that to which the receiver is connected
- -Consult the dealer or an experienced radio/television technician for additional suggestions

You are cautioned that any change or modifications to the equipment not expressly approve by the party responsible for compliance could void Your authority to operate such equipment.

This device complies with Part 15 of the FCC Rules. Operation is subjected to the following two conditions 1) this device may not cause harmful interference and 2) this device must accept any interference received, including interference that may cause undesired operation.

#### **Declaration of Conformity**

We, Manufacturer/Importer (full address)

#### G.B.T. Technology Träding GMbH Ausschlager Weg 41, 1F, 20537 Hamburg, Germany

declare that the product ( description of the apparatus, system, installation to which it refers)

#### Mother Board GA-7ZMMH

is in conformity with

(reference to the specification under which conformity is declared) in accordance with 89/336 EEC-EMC Directive

| □ EN 55011                   | Limits and methods of measurement<br>of radio disturbance characteristics of<br>industrial, scientific and medical (ISM<br>high frequency equipment | ☐ EN 61000-3-2* ☐ EN60555-2   | Disturbances in supply systems caused<br>by household appliances and similar<br>electrical equipment "Harmonics"      |
|------------------------------|----------------------------------------------------------------------------------------------------|-------------------------------|----------------------------------------------------------------------------------------------------|
| □ EN55013                    | Limits and methods of measurement<br>of radio disturbance characteristics of<br>broadcast receivers and associated<br>equipment                     | ☐ EN61000-3-3*<br>☑ EN60555-3 | Disturbances in supply systems caused by household appliances and similar electrical equipment "Voltage fluctuations" |
| □EN 55014                    | Limits and methods of measurement<br>of radio disturbance characteristics of<br>household electrical appliances,                                    | ☑ EN 50081-1                  | Generic emission standard Part 1:<br>Residual, commercial and light industry                                          |
|                              | portable tools and similar electrical apparatus                                                                                                    | ☑ EN 50082-1                  | Generic immunity standard Part 1:<br>Residual, commercial and light industry                                          |
| ☐ EN 55015                   | Limits and methods of measurement of radio disturbance characteristics of fluorescent lamps and luminaries                                          | ☐ EN 55081-2                  | Generic emission standard Part 2:<br>Industrial environment                                                           |
| ☐ EN 55020                   | Immunity from radio interference of broadcast receivers and associated equipment                                                                    | ☐ EN 55082-2                  | Generic immunity standard Part 2: Industrial environment                                                              |
| ⊠ EN 55022                   | Limits and methods of measurement of radio disturbance characteristics of information technology equipment                                          | ☐ ENV 55104                   | Immunity requirements for household appliances tools and similar apparatus                                            |
| DIN VDE 0855 part 10 part 12 | Cabled distribution systems; Equipment for receiving and/or <b>distribution</b> from sound and television signals                                   | ☐ EN 50091- 2                 | EMC requirements for uninterruptible power systems (UPS)                                                              |
| ☑ CE marking                 |                                                                                                    | <b>€</b> (EC conformity       | marking)                                                                                                    |
|                              | The manufacturer also declares th<br>with the actual required safety sta                                                                            |                               |                                                                                                    |
| ☐ EN 60065                   | Safety requirements for mains operated electronic and related apparatus for household and similar general use                                       | ■ EN 60950                    | Safety for information technology equipment including electrical business equipment                                   |
| ☐ EN 60335                   | Safety of household and similar electrical appliances                                                                                               | ☐ EN 50091-1                  | General and Safety requirements for uninterruptible power systems (UPS)                                               |
|                              | <u>Manufa</u>                                                                                                    | cturer/Importer               |                                                                                                    |
|                              |                                                                                                    |                               | Signature: Rex Lin                                                                                                    |

Date: Mar. 12, 2001

Name :\_

Rex Lin

## 7ZMMH

## AMD Athlon<sup>™</sup>/Duron<sup>™</sup> Socket A Processor Motherboard

# **USER'S MANUAL**

## How This Manual Is Organized

This manual is divided into the following sections:

| 1) Revision List                  | Manual revision information                     |
|-----------------------------------|-------------------------------------------------|
| 2) Item Checklist                 | Product item list                               |
| 3) Features                       | Product information & specification             |
| 4) Installation Guide             | Instructions on CPU & Memory<br>Installation    |
| 5) Performance & Block Diagram    | Product performance & block diagram             |
| 6) Suspend to RAM                 | Instructions on STR                             |
| 7) Four Speaker & SPDIF           | Four Speaker & SPDIF introduction               |
| 8) @BIOS™                         | @BIOS ™ introduction                            |
| 9) BIOS Setup                     | Instructions on setting up the BIOS software    |
| 10) Technical Support / RMA Sheet | Document equipment used for after sales service |
| 11) Appendix                      | General reference                               |

# Table Of Content

| Revision History                                        | P.1  |
|---------------------------------------------------------|------|
| Item Checklist                                          | P.2  |
| Summary of Features                                     | P.3  |
| 7ZMMH Motherboard Layout                                | P.5  |
| Installation Guide                                      | P. 6 |
| Page Index for Connectors / Panel and Jumper Definition | P.12 |
| Performance List                                        | P.27 |
| Block Diagram                                           | P.29 |
| Suspend to RAM Installation                             | P.30 |
| Four Speaker & SPDIF Introduction                       | P.36 |
| @BIOS™ Introduction                                     | P.42 |
| Page Index for BIOS Setup                               | P.43 |
| Technical Support / RMA Sheet                           | P.69 |
| Appendix                                                | P.70 |

#### 7ZMMH Motherboard

### **Revision History**

| Revision | Revision Note                                           | Date      |
|----------|---------------------------------------------------------|-----------|
| 2.0      | Initial release of the 7ZMMH motherboard user's manual. | Apr. 2001 |

The author assumes no responsibility for any errors or omissions that may appear in this document nor does the author make a commitment to update the information contained herein. Third-party brands and names are the property of their respective owners.

Apr. 2, 2001 Taipei, Taiwan, R.O.C

## Item Checklist

- ☑ The 7ZMMH motherboard
- ☑ Cable for IDE / floppy device
- ☑ CD (GA-7ZMM CD) for motherboard driver & utility

## **Features Summary**

| Form factor      | • 24.4 cm x 23.1 cm Micro ATX size form factor, 4 layers                             |
|------------------|--------------------------------------------------------------------------------------|
|                  | PCB.                                                                                 |
| CPU              | <ul> <li>AMD Athlon<sup>™</sup>/Duron<sup>™</sup> (K7) Socket A Processor</li> </ul> |
|                  | 256K/64K L2 cache on die                                                             |
|                  | <ul> <li>Supports 600MHz ~ 1GHz and above</li> </ul>                                 |
| Chipset          | Pro Savage KM133A, consisting of:                                                    |
|                  | <ul> <li>VT8365A Memory/AGP/PCI Controller(PAC)</li> </ul>                           |
|                  | <ul> <li>VT82C686B PCI Super-I/O Integrated Peripheral</li> </ul>                    |
|                  | Controller (PSIPC)                                                                   |
| Clock Generator  | • ICS 94236AF                                                                        |
|                  | 95/100/102/105/110/113/115/120/133/135/137/139/141 MHz                               |
|                  | system bus speeds                                                                    |
| Memory           | <ul> <li>2 168-pin DIMM sockets</li> </ul>                                           |
|                  | <ul> <li>Supports PC-100/133 and VCM SDRAM</li> </ul>                                |
|                  | Supports up to 1.0GB DRAM                                                            |
|                  | Supports only 3.3V SDRAM DIMM                                                        |
| I/O Control      | • VT82C686B                                                                          |
| Slots            | <ul> <li>1 AGP slot supports 4X mode &amp; AGP 2.0 compliant</li> </ul>              |
|                  | <ul> <li>3 PCI slots supports 33MHz &amp; PCI 2.2 compliant</li> </ul>               |
|                  | 1 AMR (Audio Modem Riser) slot                                                       |
| On-Board IDE     | 2 IDE bus master (UDMA 33/ATA 66/ATA100) IDE ports                                   |
|                  | for up to 4 ATAPI devices                                                            |
|                  | <ul> <li>Supports PIO mode 3, 4 (UDMA 33/ATA 66/ATA 100) IDE</li> </ul>              |
|                  | & ATAPI CD-ROM                                                                       |
| On-Board         | <ul> <li>1 floppy port supports 2 FDD with 360K, 720K, 1.2M,</li> </ul>              |
| Peripherals      | 1.44M and 2.88M bytes                                                                |
|                  | 1 parallel port supports Normal/EPP/ECP mode                                         |
|                  | 1 serial port (COM A)                                                                |
| LLd              | 4 USB ports                                                                          |
| Hardware Monitor | CPU/System fan revolution detection     CPU/Devention fan revolution                 |
|                  | CPU/Power/System fan control     System yellene detection                            |
|                  | System voltage detection     CPLI/System temperature detection                       |
| L                | CPU/System temperature detection  To be continued.                                   |

To be continued...

| On-Board Sound      | <ul> <li>Creative CT5880 sound</li> <li>AC'97 CODEC</li> <li>Line In / Line Out / Mic In / AUX In / CD In / TEL /<br/>SPDIF / Game Port / Four Speaker</li> </ul> |
|---------------------|----------------------------------------------------------------------------------------------------|
| PS/2 Connector      | <ul> <li>PS/2<sup>®</sup> Keyboard interface and PS/2<sup>®</sup> Mouse interface</li> </ul>                                                                      |
| BIOS                | <ul> <li>Licensed AMI BIOS, 2M bit flash ROM</li> </ul>                                                                                                    |
| On-Board VGA        | <ul> <li>Build S3 Savage4 (86C370) in VT8365A</li> </ul>                                                                                                    |
|                     | Support shared memory architecture                                                                                                    |
| Additional Features | Support Wake-On-LAN (WOL)                                                                                                    |
|                     | <ul> <li>Support Internal / External Modem Ring On</li> </ul>                                                                                                    |
|                     | <ul> <li>Support USB KB/MS Wake up from S3-S5</li> </ul>                                                                                                    |
|                     | <ul> <li>Includes 3 fan power connectors</li> </ul>                                                                                                    |
|                     | <ul> <li>Poly fuse for keyboard over-current protection</li> </ul>                                                                                                |
|                     | <ul> <li>Support STR (Suspend-To-RAM) function</li> </ul>                                                                                                    |
|                     | <ul> <li>Support @BIOS™</li> </ul>                                                                                                    |

## 7ZMMH Motherboard Layout

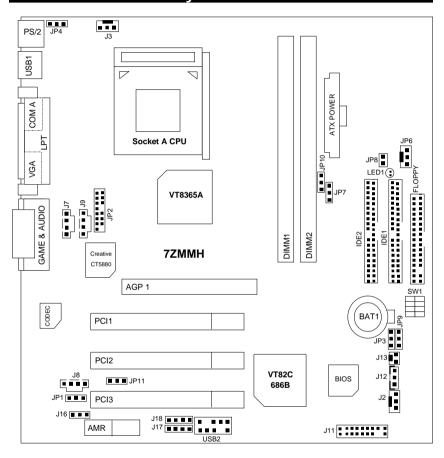

### **Installation Guide**

#### **Getting Started**

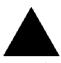

#### WARNING

Computer motherboards and expansion cards contain very delicate Integrated Circuit (IC) chips. To protect them against damage from static electricity, you should follow some precautions whenever you work on your computer.

- 1. Unplug your computer when working on the inside.
- Use a grounded wrist strap before handling computer components. If you do not have one, touch both of your hands to a safely grounded object or to a metal object, such as the power supply case.
- Hold components by the edges and try not touch the IC chips, leads or connectors, or other components.
- 4. Place components on a grounded antistatic pad or on the bag that came with the components whenever the components are separated from the system.
- 5. Ensure that the ATX power supply is switched off before you plug in or remove the ATX power connector on the motherboard.

### Installing the motherboard to the chassis...

If the motherboard has mounting holes, but they don't line up with the holes on the base and there are no slots to attach the spacers, do not become alarmed you can still attach the spacers to the mounting holes. Just cut the bottom portion of the spacers (the spacer may be a little hard to cut off, so be careful of your hands). In this way you can still attach the motherboard to the base without worrying about short circuits. Sometimes you may need to use the plastic springs to isolate the screw from the motherboard PCB surface, because the circuit wire may be near by the hole. Be careful, don't let the screw contact any printed circuit write or parts on the PCB that are near the fixing hole, otherwise it may damage the board or cause board malfunctioning.

#### 7ZMMH Motherboard

To set up your computer, you must complete the following steps:

- Step 1 Set system jumpers
- Step 2- Install the Central Processing Unit (CPU)
- Step 3-Install memory modules
- Step 4-Install expansion cards
- Step 5-Connect ribbon cables, cabinet wires, and power supply
- Step 6-Set up BIOS software
- Step 7-Install supporting software tools

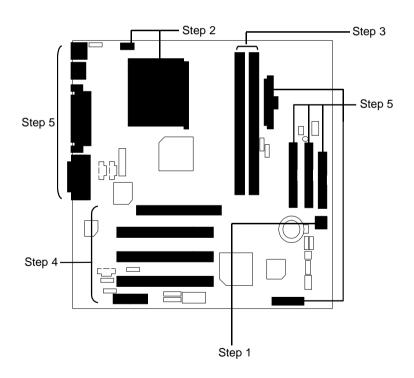

#### **CPU Speed Setup**

The system bus frequency can be switched at 95MHz-145MHz by adjusting SW 1. (The frequency ratio depend on CPU).

SW1 Select the System Speed at 95MHz - 145MHz.

O: ON, X: OFF

| FSB | 1 | 2 | 3 | 4 |
|-----|---|---|---|---|
| 95  | 0 | 0 | 0 | 0 |
| 100 | 0 | 0 | Х | 0 |
| 102 | 0 | 0 | 0 | Х |
| 105 | 0 | 0 | Х | Х |
| 110 | Х | 0 | 0 | 0 |
| 113 | Χ | 0 | Х | 0 |
| 115 | Х | 0 | 0 | Х |
| 120 | Х | 0 | Х | Х |
| 133 | 0 | Χ | 0 | 0 |
| 135 | 0 | Χ | Χ | 0 |
| 137 | 0 | Χ | 0 | Х |
| 139 | 0 | Χ | Х | Х |
| 141 | Х | Х | 0 | 0 |
| 143 | Χ | Χ | Χ | 0 |
| 145 | Χ | Χ | 0 | Х |

JP10: CPU Clock Frequency

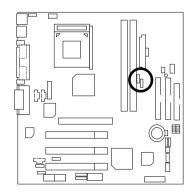

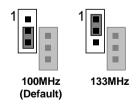

| Pin No.   | Definition       |
|-----------|------------------|
| 1-2 close | 133MHz           |
| 2-3 close | 100MHz (Default) |

Please make sure that JP10 setting is in accordance with your CPU clock frequency. Wrong setting may cause system unable to boot.

#### **CPU Installation**

Please make sure the CPU should be supported to the motherboard.

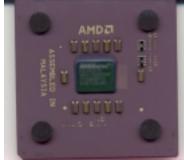

**CPU Top View** 

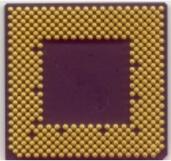

**CPU Bottom View** 

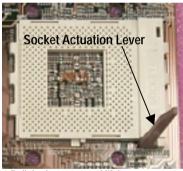

1. Pull the lever out and lift it up.

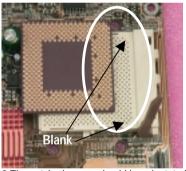

2.The notched corner should be orientated toward the blank space on the socket nearest the lever. The CPU will only fit in the orientation as shown.

### CPU Heat Sink Installation:

Beware: Please check that the heat sink is in good contact with the CPU before you turn on your system. The poor contact will cause over heat, and might cause damage to your processor!

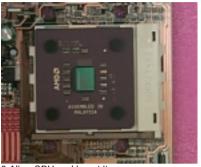

3. Align CPU and insert it

(Please refer to your heatsink installation manual for application of thermal grease to provide better heat conduction between your CPU and heatsink.)

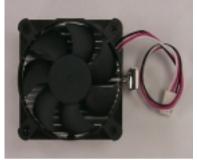

4.Use compliant fan approved by AMD.

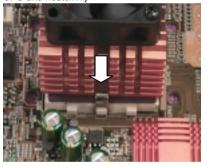

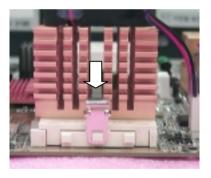

5. Hook one end of the cooler bracket to the CPU socket.

6. Hook the other end of the cooler bracket to the CPU socket.

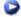

(Please refer to the cooler's installation manual for detailed installation steps)

#### **Memory Installation**

The motherboard has 2 dual inline memory module (DIMM) sockets support 4 banks. The BIOS will automatically detects memory type and size. To install the memory module, just push it vertically into the DIMM Slot .The DIMM module can only fit in one direction due to the two notch. Memory size can vary between sockets.

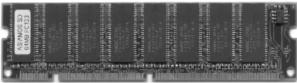

**SDRAM** 

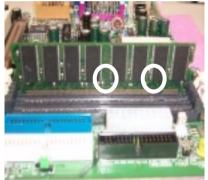

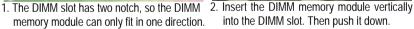

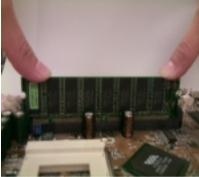

into the DIMM slot. Then push it down.

- 3. Close the plastic clip at both edges of the DIMM slots to lock the DIMM module.
- Reverse the installation steps when you wish to remove the DIMM module.

### Installation Guide

| Page Index for Connectors/Panel and Jumper Definition | Page |
|-------------------------------------------------------|------|
| Connectors                                            | P.13 |
| ATX Power                                             | P.13 |
| COM A / VGA / LPT Port                                | P.13 |
| Floppy Connector                                      | P.15 |
| Game & Audio Port                                     | P.16 |
| IDE 1(Primary) / IDE 2(Secondary) Connector           | P.16 |
| J2 (System Fan)                                       | P.19 |
| J3 (CPU Fan)                                          | P.20 |
| J7 (AUX_IN)                                           | P.17 |
| J8 (TEL)                                              | P.18 |
| J9 (CD Audio Line In)                                 | P.17 |
| J12 (Wake On LAN)                                     | P.20 |
| J13 (Ring Power On)                                   | P.18 |
| JP2 (Front Audio)                                     | P.21 |
| JP6 (Power Fan)                                       | P.19 |
| JP8 / LED1 (STR LED Connector & DIMM LED)             | P.21 |
| PS/2 Keyboard & PS/2 Mouse Port                       | P.14 |
| USB1 (Rear USB Port)                                  | P.14 |
| USB2 (Front USB Connector)                            | P.15 |
| Panel and Jumper Definition                           | P.22 |
| BAT1 (Battery)                                        | P.26 |
| J11 (2x11 Pins Jumper)                                | P.22 |
| J16/J17/J18 (AMR Select) [Optional]                   | P.24 |
| JP1 (Front MIC)                                       | P.24 |
| JP3 (Clear CMOS Function)                             | P.23 |
| JP4 (USB Device Wake up Selection)                    | P.23 |
| JP7 (STR Selection)                                   | P.25 |
| JP9 (BIOS Write Protection)                           | P.25 |
| JP11 (Onboard Sound Function Selection)               | P.26 |

### Connectors

#### **ATX Power**

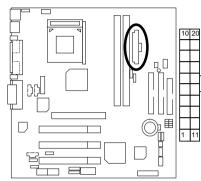

| Pin No.        | Definition          |
|----------------|---------------------|
| 3,5,7,13,15-17 | GND                 |
| 1,2,11         | 3.3V                |
| 4,6,19,20      | VCC                 |
| 10             | +12V                |
| 12             | -12V                |
| 18             | -5V                 |
| 8              | Power Good          |
| 9              | 5V SB (stand by+5V) |
| 14             | PS-ON(Soft On/Off)  |

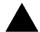

#### Please note:

AC power cord should only be inserted to your power supply unit after ATX power cable and other related devices are firmly connected to the mainboard.

### COM A / VGA / LPT Port

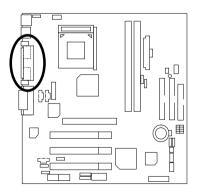

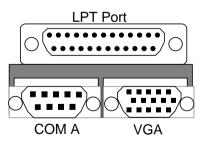

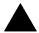

#### Please note:

This mainboard supports 1 standard COM port, 1 VGA port and 1 LPT port. Device like printer can be connected to LPT port; mouse and modem etc can be connected to COM port.

### PS/2 Keyboard & PS/2 Mouse Connector

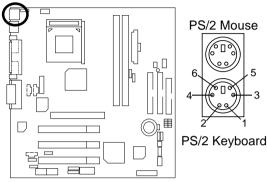

| PS/2 Mouse/ Keyboard |            |
|----------------------|------------|
| Pin No.              | Definition |
| 1                    | Data       |
| 2                    | NC         |
| 3                    | GND        |
| 4                    | POWER      |
| 5                    | Clock      |
| 6                    | NC         |
|                      |            |

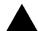

#### Please note:

This mainboard supports standard PS/2 keyboard and PS/2 mouse interface connector

### **USB1: USB Connector**

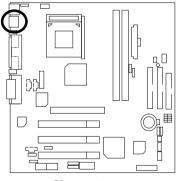

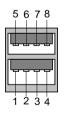

| Pin No. | Definition |
|---------|------------|
| 1       | USB Power  |
| 2       | USB D0-    |
| 3       | USB D0+    |
| 4       | GND        |
| 5       | USB Power  |
| 6       | USB D1-    |
| 7       | USB D1+    |
| 8       | GND        |
|         |            |

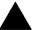

#### Please note:

Before you connect your device(s) into USB connector(s), please make sure your device(s) such as USB keyboard, mouse, scanner, zip, speaker..etc. have a standard USB interface. Also make sure your OS (Win 95 w/ USB supperment, Win98, Windows 2000, Windows ME, Win NT w/ SP 6) supports USB controller. If your OS does not support USB controller, please contact OS vendor for possible patch or driver upgrade. For more information please contact your OS or device(s) vendors.

### **USB2: Front USB Connector**

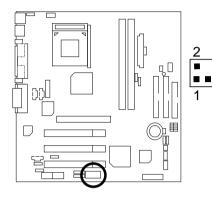

| Pin No. | Definition |
|---------|------------|
| 1       | POWER      |
| 2       | GND        |
| 3       | USB D2-    |
| 4       | NC         |
| 5       | USB D2+    |
| 6       | USB D3+    |
| 7       | NC         |
| 8       | USB D3-    |
| 9       | GND        |
| 10      | POWER      |

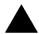

#### Please note:

Be careful with the polarity of the front panel USB connector. Check the pin assignment while you connect the front panel USB cable. Please contact your nearest dealer for optional front panel USB cable.

### Floppy Port

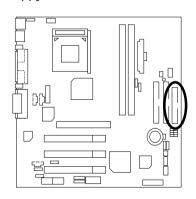

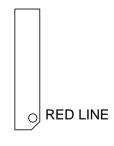

#### Game & Audio Port

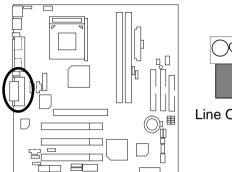

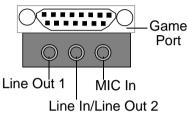

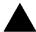

#### Please note:

Line Out 1: Line Out or SPDIF (The SPDIF output is capable of providing digital audio to external speakers or compressed AC3 data to an external Dolby digital decoder). To enable SPDIF, simply insert SPDIF connector into Line Out1. Line Out1 will become SPDIF Out automatically. (see page 39 for more information). To enable Four Speaker (for Creative 5880 audio only), simply follow instructions on page 36 and Line In will become Line Out2 to support second pair of stereo speakers.

### IDE1 (Primary), IDE2 (Secondary) Port

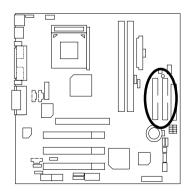

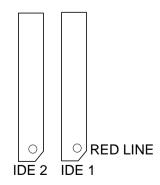

### J9: CD Audio Line In

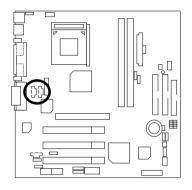

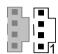

| Pin No. | Definition |
|---------|------------|
| 1       | CD-L       |
| 2       | GND        |
| 3       | GND        |
| 4       | CD-R       |

### J7: AUX IN

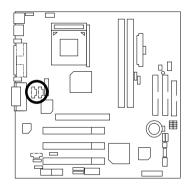

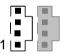

| Pin No. | Definition |
|---------|------------|
| 1       | AUX-L      |
| 2       | GND        |
| 3       | GND        |
| 4       | AUX-R      |

### J8: TEL (The connector is for internal modem card with voice connector)

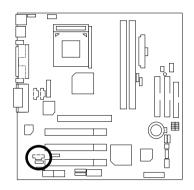

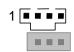

| Pin No. | Definition |
|---------|------------|
| 1       | Signal-In  |
| 2       | GND        |
| 3       | GND        |
| 4       | Signal-Out |

## J13: Ring Power On

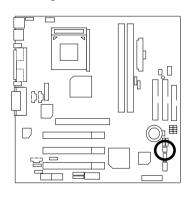

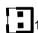

| Pin No. | Definition |
|---------|------------|
| 1       | Signal     |
| 2       | GND        |

## J2: System FAN

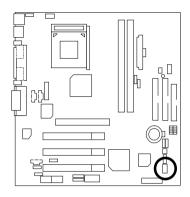

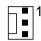

| Pin No. | Definition |
|---------|------------|
| 1       | Control    |
| 2       | +12V       |
| 3       | SENSE      |

JP6: Power FAN

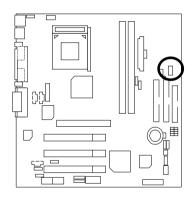

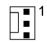

| Pin No. | Definition |
|---------|------------|
| 1       | Control    |
| 2       | +12V       |
| 3       | SENSE      |

### J3: CPU FAN

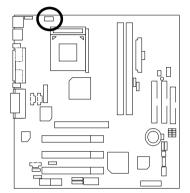

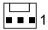

| Pin No. | Definition |
|---------|------------|
| 1       | Control    |
| 2       | +12V       |
| 3       | SENSE      |

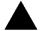

#### Please note:

A proper installation of the CPU cooler is essential to prevent the CPU from running under abnormal condition or damaged by overheating.

### J12: Wake on LAN

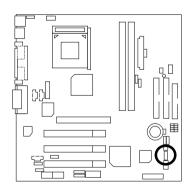

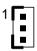

| Pin No. | Definition |
|---------|------------|
| 1       | +5V SB     |
| 2       | GND        |
| 3       | Signal     |

### JP8 / LED1: STR LED Connector & DIMM LED

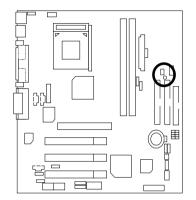

#### STR LED Connector External.

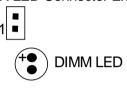

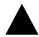

#### Please note:

Do not remove memory modules while DIMM LED is on. It might cause short or other unexpected damages due to the 3.3V stand by voltage. Remove memory modules only when STR function is disabled by jumper and AC Power cord is disconnected.

### JP2: Front Audio

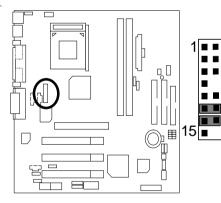

| Pin No.           | Definition         |  |
|-------------------|--------------------|--|
| 1                 | Incase speaker (R) |  |
| 2                 | Incase speaker (L) |  |
| 3,<br>4,5,6,10,15 | GND                |  |
| 7                 | +12V               |  |
| 8,16              | NC                 |  |
| 9                 | MIC                |  |
| 11                | Front Audio (R)    |  |
| 13                | Front Audio (L)    |  |
| 12                | Rear Audio (R)     |  |
| 14                | Rear Audio (L)     |  |

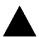

#### Please note:

If you want to use "Front Audio" connector, you must move 11-12,13-14 Jumper.

In order to utilize the front audio header, your chassis must have front audio connector. Also please make sure the pin assignment on the cable is the same as the pin assignment on the MB header. To find out if the chassis you are buying support front audio connector, please contact your dealer.

## **Panel And Jumper Definition**

### J11: For 2X11 Pins Jumper

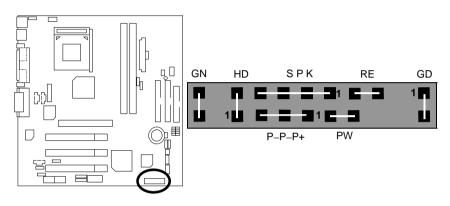

| GN (Green Switch)             | Open: Normal Operation       |
|-------------------------------|------------------------------|
|                               | Close: Entering Green Mode   |
| GD (Green LED)                | Pin 1: LED anode(+)          |
|                               | Pin 2: LED cathode(–)        |
| HD (IDE Hard Disk Active LED) | Pin 1: LED anode(+)          |
|                               | Pin 2: LED cathode(–)        |
| SPK (Speaker Connector)       | Pin 1: VCC(+)                |
|                               | Pin 2- Pin 3: NC             |
|                               | Pin 4: Data(–)               |
| RE (Reset Switch)             | Open: Normal Operation       |
|                               | Close: Reset Hardware System |
| P+P–P–(Power LED)             | Pin 1: LED anode(+)          |
|                               | Pin 2: LED cathode(–)        |
|                               | Pin 3: LED cathode(–)        |
| PW (Soft Power Connector)     | Open: Normal Operation       |
|                               | Close: Power On/Off          |

#### Please note:

Please connect the power LED, PC speaker, reset switch and power switch etc of your chassis front panel to the front panel jumper according to the pin assignment above.

#### JP3: Clear CMOS Function

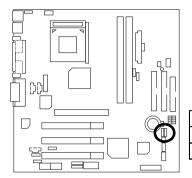

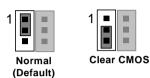

| Pin No.   | Definition       |
|-----------|------------------|
| 1-2 close | Normal (Default) |
| 2-3 close | Clear CMOS       |

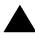

#### Please note:

You may clear the CMOS data to its default values by this jumper.

### JP4: USB Device Wake up Selection

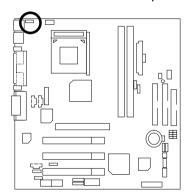

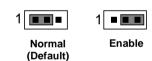

| Pin No.   | Definition         |
|-----------|--------------------|
| 1-2 close | Normal (Default)   |
| 2-3 close | USB Device Wake up |

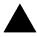

#### Please note:

(If you want to use "USB Dev Wakeup from S3~S5" function, you have to set the BIOS setting "USB Dev Wakeup from S3~S5" enabled, and the jumper "JP4" enabled).

\*(Power on the computer and as soon as memory counting starts, press <Del>. You will enter BIOS Setup. Select the item "POWER MANAGEMENT SETUP", then select "USB Dev Wakeup from S3~S5: Enabled". Remember to save the setting by pressing "ESC" and choose the "SAVE & EXIT SETUP" option.)

# J16 /J17/J18: AMR (Primary or Secondary) Select [Optional] (AMR→ Audio Modem Riser)

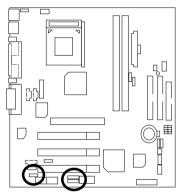

| J16                            | _   |            | _           |
|--------------------------------|-----|------------|-------------|
|                                | 1   |            | ∐J18        |
|                                | 1   | • • 💷      | <b>J</b> 17 |
|                                | J16 | J17        | J18         |
| Onboard AC97                   | 1-2 | 1-2        | 1-2         |
| AMR (Primary)<br>(Default)     | 2-3 | 3-4        | 3-4         |
| Onboard AC97 MR<br>(Secondary) | 1-2 | 1-2<br>3-4 | 1-2         |

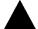

#### Please note:

This MB supports AMR slot, you can look up the table above to choose the appropriate AMR card for your board.

### JP1: Front MIC

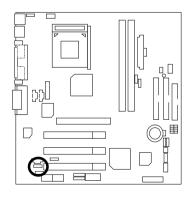

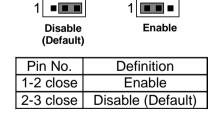

### JP7: STR Selection

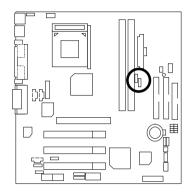

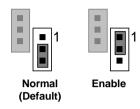

| Pin No.   | Definition       |
|-----------|------------------|
| 1-2 close | STR Enable       |
| 2-3 close | Normal (Default) |

### JP9: BIOS Write Protection

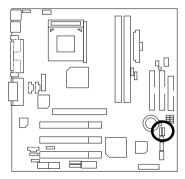

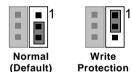

| Pin No.  | Definition       |
|----------|------------------|
| 1-2close | Write Protection |
| 2-3close | Normal (Default) |

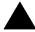

#### Please note:

To flash/upgrade BIOS on this MB JP9 must be set to 2-3 close. We recommend JP9 to be set to "1-2 close", whenever user does not need to flash/upgrade the BIOS.

### JP11: Onboard Sound Function Selection

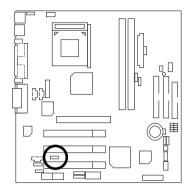

| 1                   | 1       |
|---------------------|---------|
| Enable<br>(Default) | Disable |

| Pin No.   | Definition            |  |
|-----------|-----------------------|--|
| 1-2 close | Onboard Sound Enable  |  |
|           | (Default)             |  |
|           | Onboard Sound Disable |  |

### **BAT1: Battery**

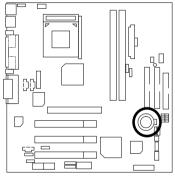

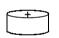

#### CAUTION

- Danger of explosion if battery is incorrectly replaced.
- Replace only with the same or equivalent type recommended by the manufacturer.
- Dispose of used batteries according to the manufacturer's instructions.

### Performance List

The following performance table lists the results of some popular benchmark testing programs. These data are provided as reference only and in no way guarantee the system shall perform, and there is no responsibility for different testing data at exactly the same level. (The different Hardware & Software configuration will result in different benchmark testing results.)

• CPU AMD K7 Athlon<sup>TM</sup> 1333MHz / Duron<sup>TM</sup> 900MHz processor

• DRAM (128x1) MB SDRAM (Kingmax KSV884T4A1A-07)

■ CACHE SIZE 384 KB included in Althon<sup>TM</sup>

192 KB included in Duron™

• DISPLAY Gigabyte GF2000

• STORAGE Onboard IDE (Quantum AS30000AT 30GB)

• O.S. Windows 2000 + SP1 + DirectX8

• DRIVER Display Driver at 1024 x 768 x 64k colors x 75Hz.

| Processor                      | AMD Althon™<br>1333MHz (266x5) | AMD Duron™<br>900MHz (200x4.5) |
|--------------------------------|--------------------------------|--------------------------------|
| Winbench99                     |                                |                                |
| Business Disk Winmark 99       | 7860                           | 7340                           |
| Hi-End Disk Winmark 99         | 17700                          | 16300                          |
| Business Graphics Winmark 99   | 571                            | 363                            |
| Hi-End Graphics Winmark 99     | 1300                           | 872                            |
| Winstone 2001                  |                                |                                |
| Business Winstone 2001         | 45.3                           | 34.5                           |
| Content Creative Winstone 2001 | 44.6                           | 38                             |

• CPU AMD K7 Athlon<sup>TM</sup> 1333MHz / Duron<sup>TM</sup> 900MHz processor

• DRAM (128x1) MB SDRAM (Kingmax KSV884T4A1A-07)

• CACHE SIZE 384 KB included in Althon™

192 KB included in Duron™

• DISPLAY Onboard VGA

• STORAGE Onboard IDE (Quantum AS30000AT 30GB)

• O.S. Windows 2000 + SP1 + DirectX8

• DRIVER Display Driver at 1024 x 768 x 64k colors x 75Hz.

| Processor                      | AMD Althon™<br>1333MHz (266x5) | AMD Duron™<br>900MHz (200x4.5) |
|--------------------------------|--------------------------------|--------------------------------|
| Winbench99                     |                                |                                |
| Business Disk Winmark 99       | 6240                           | 7340                           |
| Hi-End Disk Winmark 99         | 15900                          | 15900                          |
| Business Graphics Winmark 99   | 224                            | 186                            |
| Hi-End Graphics Winmark 99     | 813                            | 589                            |
| Winstone 2001                  |                                |                                |
| Business Winstone 2001         | 38.6                           | 29.6                           |
| Content Creative Winstone 2001 | 40                             | 33.8                           |

# **Block Diagram**

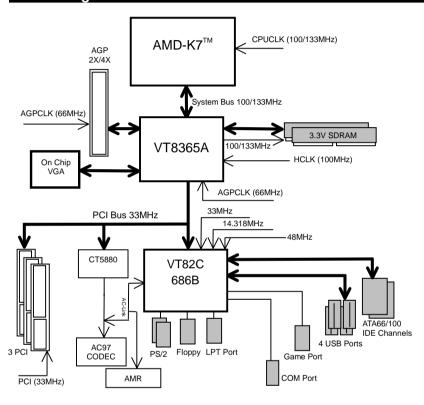

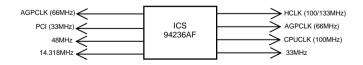

# Suspend To RAM Installation

#### A.1 Introduce STR function:

Suspend-to-RAM (STR) is a Windows 98 ACPI sleep mode function. When recovering from STR (S3) sleep mode, the system is able, in just a few seconds, to retrieve the last "state" of the system before it went to sleep and recover to that state. The "state" is stored in memory (RAM) before the system goes to sleep. During STR sleep mode, your system uses only enough energy to maintain critical information and system functions, primarily the system state and the ability to recognize various "wake up" triggers or signals, respectively.

### A.2 STR function Installation

Please use the following steps to complete the STR function installation.

#### Step-By-Step Setup

#### Step 1:

To utilize the STR function, the system must be in Windows 98 ACPI mode.

Putting Windows 98 into ACPI mode is fairly easy.

#### Setup with Windows 98 CD:

- A. Insert the Windows 98 CD into your CD-ROM drive, select Start, and then Run.
- B. Type (without quotes) "D:\setup" in the window provided. Hit the enter key or click OK.
- After setup completes, remove the CD, and reboot your system
   (This manual assumes that your CD-ROM device drive letter is D:).

Step 2:

(If you want to use STR Function, please set jumper JP7 Pin1-2 (Closed.)

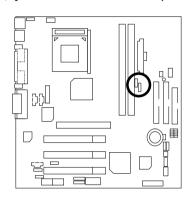

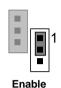

| Pin No.   | Definition       |
|-----------|------------------|
| 1-2 close | STR Enable       |
| 2-3 close | Normal (Default) |

### Step 3:

Power on the computer and as soon as memory counting starts, press <Del>. You will enter BIOS Setup. Select the item "POWER MANAGEMENT SETUP", then select "ACPI Standby State: S3 /STR". Remember to save the settings by pressing "ESC" and choose the "SAVE & EXIT SETUP" option.

Congratulation! You have completed the installation and now can use the STR function.

# A.3 How to put your system into STR mode?

There are two ways to accomplish this:

- 1. Choose the "Stand by" item in the "Shut Down Windows" area.
  - A. Press the "Start" button and then select "Shut Down"

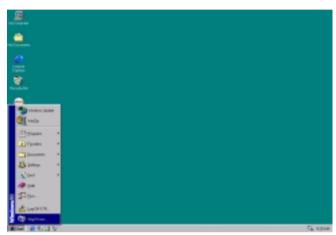

B. Choose the "Stand by" item and press "OK"

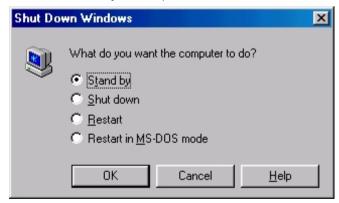

### 7ZMMH Motherboard

- 2. Define the system "power on" button to initiate STR sleep mode:
  - A. Double click "My Computer" and then "Control Panel"

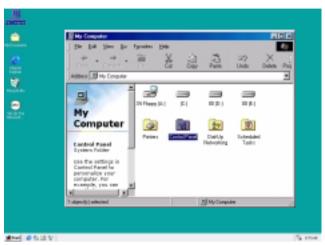

B. Double click the "Power Management" item.

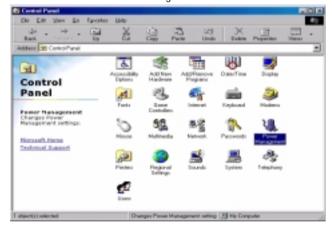

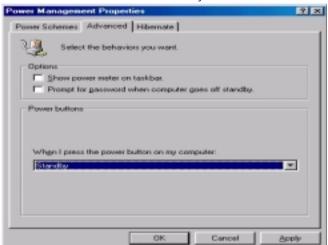

C. Select the "Advanced" tab and "Standby" mode in Power Buttons.

D. Restart your computer to complete setup.

Now when you want to enter STR sleep mode, just momentarily press the "Power on" button.

# A.4 How to recover from the STR sleep mode?

There are five ways to "wake up" the system:

- 1. Press the "Power On" button.
- 2. Use the "Resume by Alarm" function.
- 3. Use the "Modem Ring On" function.
- 4. Use the "Wake On LAN" function.
- 5. Use the "USB Device Wake Up" function.

#### A.5 Notices:

- In order for STR to function properly, several hardware and software requirements must be satisfied:
  - A. Your ATX power supply must comply with the ATX 2.01 specification (provide more than 720 mA 5V Stand-By current).
  - B. Your SDRAM must be PC-100/PC-133 compliant.
- Jumper JP8 is provided to connect to the STR LED in your system chassis. [Some chassis may not provide this feature.] The STR LED will be illuminated when your system is in STR sleep mode.

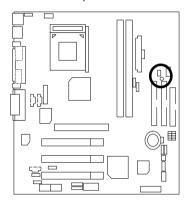

STR LED Connector External.

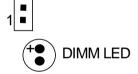

# Four Speaker & SPDIF Introduction

### **Four Speaker Introduction**

### A. What is Four Speaker?

The Creative CT5880 audio chip can support up to 4 speaker output. If you select "Four speaker out", Line In will be reconfigured as another line out to support a second pair of speakers.

### B. How to use Four Speaker?

### Microsoft Windows 98 Second Edition setup procedure:

a. Click the audio icon along the task bar and select "Configure 3D Audio"

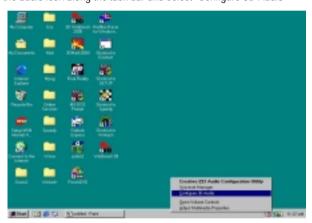

b. Select two speaker (Default)

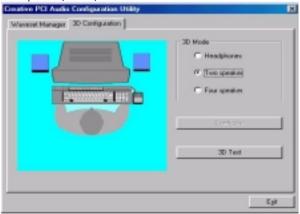

c. Select "Four speaker" item.

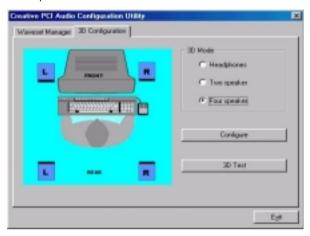

### Microsoft Windows Me setup procedure:

a. Go to "Control Panel"

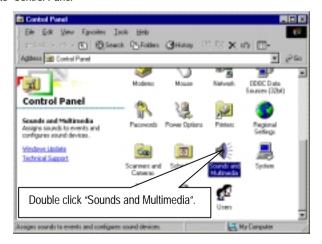

b. Select "Audio" Page, and click "Advanced" button.

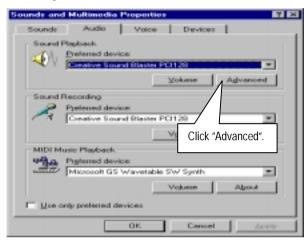

c. Select "Quadraphonic Speakers" and click ok.

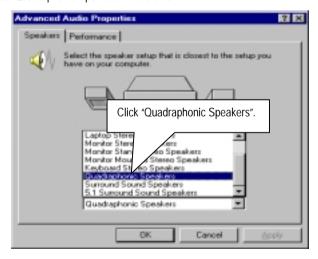

### C. Four Speaker Application

The four speaker function will only be supported in application softwares that use Microsoft DirectX and Creative EAX, for example, the game titles, software DVD player and MP3 player.

### SPDIF Introduction

#### A. What is SPDIF?

The SPDIF output is capable of providing digital audio to external speakers or compressed AC3 data to an external Dolby digital decoder.

### B. How to use SPDIF?

a. Click your mouse right button in "My Computer" and select the "Properties" item.

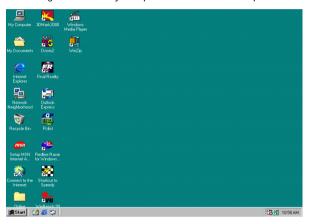

b. Click "Device Manager" item.

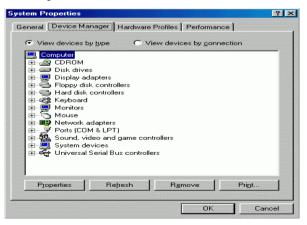

 C. Click "Sound, video and game controllers" item and select the "Creative Sound Blaster PCI128" item.

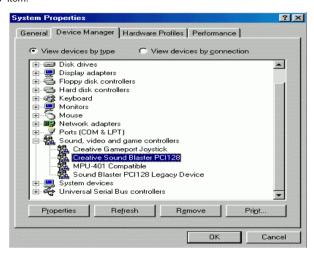

d. Click "Settings" item and select the "Output Mode" item.

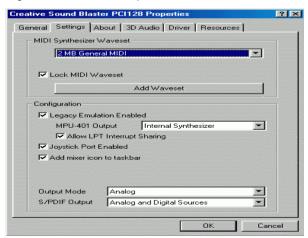

e. Click "Digital" item, Line Out will be reconfigure to SPDIF Out.

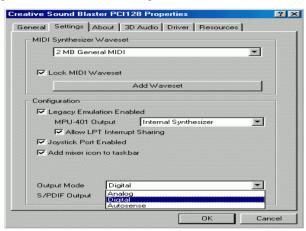

f. Recommend you to select "Autosense", It will automatically detect the type (mono or stereo) of the audio connector that you plug into Line Out audio jack, then configure Line Out to either SPDIF or Speaker accordingly.

# @BIOS™ Introduction

# Gigabyte announces **@BIOS™** Windows BIOS live update utility

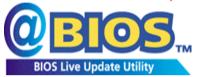

Have you ever updated BIOS by yourself? Or like many other people, you just know what BIOS is, but always hesitate to update it? Because you think updating newest BIOS is

unnecessary and actually you don't know how to update it.

Maybe not like others, you are very experienced in BIOS updating and spend quite a lot of time to do it. But of course you don't like to do it too much. First, download different BIOS from website and then switch the operating system to DOS mode. Secondly, use different flash utility to update BIOS. The above process is not a interesting job. Besides, always be carefully to store the BIOS source code correctly in your disks as if you update the wrong BIOS, it will be a nightmare.

Certainly, you wonder why motherboard vendors could not just do something right to save your time and effort and save you from the lousy BIOS updating work? Here it comes! Now Gigabyte announces @BIOS $^{\text{TM}}$ --the first Windows BIOS live update utility. This is a smart BIOS update software. It could help you to download the BIOS from internet and update it. Not like the other BIOS update software, it's a Windows utility. With the help of "@BIOS $^{\text{TM}}$ ", BIOS updating is no more than a click.

Besides, no matter which mainboard you are using, if it's a Gigabyte's product\*, @BIOS<sup>™</sup> help you to maintain the BIOS. This utility could detect your correct mainboard model and help you to choose the BIOS accordingly. It then downloads the BIOS from the nearest Gigabyte ftp site automatically. There are several different choices; you could use "Internet Update" to download and update your BIOS directly. Or you may want to keep a backup for your current BIOS, just choose "Save Current BIOS" to save it first. You make a wise choice to use Gigabyte, and @BIOS<sup>™</sup> update your BIOS smartly. You are now worry free from updating wrong BIOS, and capable to maintain and manage your BIOS easily. Again, Gigabyte's innovative product erects a milestone in mainboard industries.

For such a wonderful software, how much it costs? Impossible! It's free! Now, if you buy a Gigabyte's motherboard, you could find this amazing software in the attached driver CD. But please remember, connected to internet at first, then you could have a internet BIOS update from your Gigabyte @BIOS $^{TM}$ .

### 7ZMMH Motherboard

| Page Index for BIOS Setup           | Page |
|-------------------------------------|------|
| The Main Menu                       | P.45 |
| Standard CMOS Setup                 | P.47 |
| BIOS Features Setup                 | P.50 |
| Chipset Features Setup              | P.52 |
| Power Management Setup              | P.54 |
| PNP/ PCI Configuration              | P.57 |
| Load BIOS Defaults                  | P.59 |
| Load Setup Defaults                 | P.60 |
| Integrated Peripherals              | P.61 |
| Hardware Monitor & MISC Setup       | P.64 |
| Supervisor Password / User Password | P.65 |
| IDE HDD Auto Detection              | P.66 |
| Save & Exit Setup                   | P.67 |
| Exit Without Saving                 | P.68 |

# **BIOS Setup**

BIOS Setup is an overview of the BIOS Setup Interface. The interface allows users to modify the basic system configuration, which is stored in battery-backed CMOS RAM so that it retains the Setup information can be retained when the power is turned off.

#### **ENTERING SETUP**

Power ON the computer and press <Del> immediately will allow you to enter Setup. If unsuccessful, you can restart the system and try again by pressing the "RESET" bottom on the system case. You may also restart by simultaneously pressing <Ctrl> — <Alt>— <Del> keys.

### CONTROL KEYS

| <↑>                                                         | Move to previous item                                                                                                    |
|-------------------------------------------------------------|----------------------------------------------------------------------------------------------------|
| <↓>                                                         | Move to next item                                                                                                    |
| <←>                                                         | Move to the item in the left hand                                                                                                    |
| <→>                                                         | Move to the item in the right hand                                                                                                    |
| <esc></esc>                                                 | Main Menu - Quit and not save changes into CMOS                                                                                                    |
|                                                             | Status Page Setup Menu and Option Page Setup Menu - Exit current page                                                                                                    |
|                                                             | and return to Main Menu                                                                                                    |
| <+/PgUp>                                                    | Increase the numeric value or make changes                                                                                                    |
| <-/PgDn>                                                    | Decrease the numeric value or make changes                                                                                                    |
| <f1></f1>                                                   | General help, only for Status Page Setup Menu and Option Page Setup                                                                                                    |
|                                                             | Menu                                                                                                    |
| <f2></f2>                                                   | Reserved                                                                                                    |
| <f3></f3>                                                   | Reserved                                                                                                    |
| <f4></f4>                                                   | Reserved                                                                                                    |
| <f5></f5>                                                   | Restore the previous CMOS value from CMOS, only for Option Page                                                                                                    |
|                                                             | Setup Menu                                                                                                    |
| <f6></f6>                                                   | Load the default CMOS value from BIOS default table, only for Option                                                                                                    |
|                                                             | Page Setup Menu                                                                                                    |
| <f7></f7>                                                   | Load the Setup Defaults                                                                                                    |
| <f8></f8>                                                   | Reserved                                                                                                    |
| <f9></f9>                                                   | Reserved                                                                                                    |
| <f10></f10>                                                 | Save all the CMOS changes, only for Main Menu                                                                                                    |
| <f4> <f5> <f6> <f7> <f8> <f9></f9></f8></f7></f6></f5></f4> | Reserved Restore the previous CMOS value from CMOS, only for Option Page Setup Menu Load the default CMOS value from BIOS default table, only for Option Page Setup Menu Load the Setup Defaults Reserved Reserved |

#### GETTING HELP

Main Menu

The on-line description of the highlighted setup function is displayed at the bottom of the screen.

Status Page Setup Menu / Option Page Setup Menu

Press F1 to pop up a small help window that describes the appropriate keys to use and the possible selections for the highlighted item. To exit the Help Window press <Esc>.

#### The Main Menu

Once you enter AMI BIOS CMOS Setup Utility, the Main Menu (Figure 1) will appear on the screen. The Main Menu allows you to select from nine setup functions and two exit choices. Use arrow keys to select among the items and press <Enter> to accept or enter the sub-menu.

| AMIBIOS SIMPLE SETUP UTILITY-VERSION 1.24b (C) 1999 American Megatrends, Inc. All Rights Reserved |                                                                       |  |
|---------------------------------------------------------------------------------------------------|-----------------------------------------------------------------------|--|
| STANDARD CMOS SETUP                                                                               | INTEGRATED PERIPHERALS                                                |  |
| BIOS FEATURES SETUP                                                                               | HARDWARE MONITOR & MISC SETUP                                         |  |
| CHIPSET FEATURES SETUP                                                                            | SUPERVISOR PASSWORD                                                   |  |
| POWER MANAGEMENT SETUP                                                                            | USER PASSWORD                                                         |  |
| PNP/PCI CONFIGURATION                                                                             | IDE HDD AUTO DETECTION                                                |  |
| LOAD BIOS DEFAULTS                                                                                | SAVE & EXIT SETUP                                                     |  |
| LOAD SETUP DEFAULTS                                                                               | EXIT WITHOUT SAVING                                                   |  |
|                                                                                                   | ift) F2 : Change Color F5 : Old Values etup Defaults F10: Save & Exit |  |
| Time, Date, Hard Disk Type,                                                                       |                                                                       |  |

Figure 1: Main Menu

### Standard CMOS Setup

This setup page includes all the adjustable items in standard compatible BIOS.

### BIOS Features Setup

This setup page includes all the adjustable items of Award special enhanced features.

### Chipset Features Setup

This setup page includes all the adjustable items of chipset special features.

### Power Management Setup

This setup page includes all the adjustable items of Green function features.

### PnP/PCI Configuration

This setup page includes all the adjustable configurations of PCI & PnP ISA resources.

### Load BIOS Defaults

Load BIOS Defaults option loads preset system parameter values to set the system in its most stable configurations.

### Load Setup Defaults

Load Setup Defaults option loads preset system parameter values to set the system in its highest performance configurations.

### Integrated Peripherals

This setup page includes all onboard peripherals.

### Hardware Monitor & MISC Setup

This setup page is auto detect fan and temperature status.

### Set Supervisor Password

Set Change or disable password. It allows you to limit access to the system and/or BIOS setup.

#### Set User Password

Set Change or disable password. It allows you to limit access to the system.

#### IDE HDD auto detection

Automatically configure hard disk parameters.

### Save & Exit Setup

Save CMOS value settings to CMOS and exit setup.

### Exit Without Saving

Abandon all CMOS value changes and exit setup.

# **Standard CMOS Setup**

The items in Standard CMOS Setup Menu (Figure 2) are divided into 10 categories. Each category includes none, one or more than one setup items. Use the arrows to highlight the item and then use the <PgUp> or <PgDn> keys to select the value in each item.

AMIBIOS SETUP - STANDARD CMOS SETUP (C) 1999 American Megatrends, Inc. All Rights Reserved Date (mm/dd/yyyy): Mon Feb 05, 2001 Time (hh/mm/ss) : 10:36:24 TYPE SIZE CYLS HEAD PRECOMP LANDZ SECTOR MODE Pri Master : Auto : Auto Pri Slave Sec Master : Auto Sec Slave · Auto Floppy Drive A: 1.44 MB 3 ½ Floppy Drive B: Not Installed Base Memory: 640 Kb Other Memory: 384 Kb Extended Memory: 111Mb Boot Sector Virus Protection: Disabled Total Memory: 112Mb Month: Jan - Dec ESC: Exit Day: 01 - 31↑↓ : Select Item Year: 1990-2099 PU/PD/+/-: Modify (Shift)F2 : Color

Figure 2: Standard CMOS Setup

#### Date

The date format is <Week> <Month> <Day>, <Year>.

| Week  | The week, from Sun to Sat, determined by the BIOS and is display-only |
|-------|-----------------------------------------------------------------------|
| Month | The month, Jan. Through Dec.                                          |
| Day   | The day, from 1 to 31 (or the maximum allowed in the month)           |
| Year  | The year, from 1990 through 2099                                      |

#### Time

The times format in <hour> <minute> <second>. The time is calculated base on the 24-hour military-time clock. For example, 1 p.m. is 13:00:00.

### Primary Master / Slave, Secondary Master / Slave

The category identifies the type of hard disk from drive C to F that has been installed in the computer. There are two settings: Auto, and Manual. Manual: HDD type is user-definable; Auto will automatically detect HDD type.

Note that the specifications of your drive must match with the drive table. The hard disk will not work properly if you enter improper information for this category.

If you select User Type, related information will be asked to enter to the following items. Enter the information directly from the keyboard and press <Enter>. Such information should be provided in the documentation form your hard disk vendor or the system manufacturer.

| CYLS.    | Number of cylinders |
|----------|---------------------|
| HEADS    | number of heads     |
| PRECOMP  | write precomp       |
| LANDZONE | Landing zone        |
| SECTORS  | number of sectors   |

If a hard disk has not been installed select NONE and press <Enter>.

# • Floppy Drive A / Drive B

The category identifies the type of floppy disk drive A or drive B that has been installed in the computer.

| None           | No floppy drive installed                                          |
|----------------|--------------------------------------------------------------------|
| 360K, 5.25 in. | 5.25 inch PC-type standard drive; 360K byte capacity.              |
| 1.2M, 5.25 in. | 5.25 inch AT-type high-density drive; 1.2M byte capacity (3.5 inch |
|                | when 3 Mode is Enabled).                                           |
| 720K, 3.5 in.  | 3.5 inch double-sided drive; 720K byte capacity                    |
| 1.44M, 3.5 in. | 3.5 inch double-sided drive; 1.44M byte capacity.                  |
| 2.88M, 3.5 in. | 3.5 inch double-sided drive; 2.88M byte capacity.                  |

#### Boot Sector Virus Protection

If it is set to enable, the category will flash on the screen when there is any attempt to write to the boot sector or partition table of the hard disk drive. The system will halt and the following error message will appear in the mean time. You can run anti-virus program to locate the problem.

| Enabled  | Activate automatically when the system boots up causing a warning     |
|----------|-----------------------------------------------------------------------|
|          | message to appear when anything attempts to access the boot sector or |
|          | hard disk partition table                                             |
| Disabled | No warning message to appear when anything attempts to access the     |
|          | boot sector or hard disk partition table. (Default Value)             |

### Memory

The category is display-only which is determined by POST (Power On Self Test) of the BIOS.

### Base Memory

The POST of the BIOS will determine the amount of base (or conventional) memory installed in the system.

The value of the base memory is typically 512 K for systems with 512 K memory installed on the motherboard, or 640 K for systems with 640 K or more memory installed on the motherboard.

# **Extended Memory**

The BIOS determines how much extended memory is present during the POST.

This is the amount of memory located above 1 MB in the CPU's memory address map.

# Other Memory

This refers to the memory located in the 640 K to 1024 K address space. This is memory that can be used for different applications.

DOS uses this area to load device drivers to keep as much base memory free for application programs. Most use for this area is Shadow RAM

# **BIOS Features Setup**

|                                                                                                    |                                                                 | FEATURES SETUP<br>s, Inc. All Rights Reserved                                                                                             |
|----------------------------------------------------------------------------------------------------|-----------------------------------------------------------------|----------------------------------------------------------------------------------------------------|
| 1st Boot Device 2nd Boot Device 3rd Boot Device S.M.A.R.T. for Hard Disks BootUp Num-Lock Floppy Drive Seek Password Check | Floppy<br>IDE-0<br>CDROM<br>Disabled<br>On<br>Disabled<br>Setup | , inc. All Rights Reserved                                                                                                    |
|                                                                                                    |                                                                 | ESC : Quit ↑↓→ ←: Select Item F1 : Help PU/PD+/-/: Modify F5 :Old Values (Shift)F2:Color F6 : Load BIOS Defaults F7 : Load SETUP Defaults |

Figure 3: BIOS Features Setup

## 1st / 2nd / 3rd Boot Device

| Floppy         | Set your boot device priority to Floppy.         |
|----------------|--------------------------------------------------|
| ZIP A: / LS120 | Set your boot device priority to ZIP A: / LS120. |
| CDROM          | Set your boot device priority to CDROM.          |
| SCSI           | Set your boot device priority to SCSI.           |
| NETWORK        | Set your boot device priority to NETWORK.        |
| USB FDD        | Set your boot device priority to USB FDD.        |
| IDE-0~IDE-3    | Set your boot device priority to IDE-0~IDE-3.    |
| Disabled       | Disable this function.                           |
| ATAPI ZIP C:   | Set your boot device priority to ATAPI ZIP C:.   |

## S.M.A.R.T. for Hard Disks

| Enabled  | Enabled S.M.A.R.T. Feature for Hard Disks.                  |
|----------|-------------------------------------------------------------|
| Disabled | Disabled S.M.A.R.T. Feature for Hard Disks. (Default Value) |

### 7ZMMH Motherboard

# Boot Up Num-Lock

| On  | Keypad is number keys. (Default Value) |
|-----|----------------------------------------|
| Off | Keypad is arrow keys.                  |

# • Floppy Drive Seek

During POST, BIOS will determine if the floppy disk drive installed is 40 or 80 tracks. 360 type is 40 tracks while 720 , 1.2 and 1.44 are all 80 tracks.

| Enabled  | BIOS searches for floppy disk drive to determine if it is 40 or 80 tracks. |
|----------|----------------------------------------------------------------------------|
|          | Note that BIOS can't differentiate between from 720, 1.2 or 1.44 drive     |
|          | type as they are all 80 tracks.                                            |
| Disabled | BIOS will not search for the type of floppy disk drive by track number.    |
|          | Note that there will not be any warning message if the drive installed is  |
|          | 360. (Default Value)                                                       |

## Password Check

Please refer to the detail on P.65

| Setup  | The user must enter correct password in order to access BIOS setup |  |
|--------|--------------------------------------------------------------------|--|
|        | utility. (Default Value)                                           |  |
| Always | The user must enter correct password in order to access the system |  |
|        | and/or BIOS Setup.                                                 |  |

# **Chipset Features Setup**

We would not suggest you change the chipset default setting unless you really need it.

|                                                                                                    |                                                                           | ET FEATURES SETUP<br>s, Inc. All Rights Reserved                                                                                      |
|----------------------------------------------------------------------------------------------------|---------------------------------------------------------------------------|----------------------------------------------------------------------------------------------------|
| Configure Timing by SPD DRAM Frequency SDRAM CAS# Latency  AGP Mode AGP Comp. Driving Manual AGP Comp. Driving AGP Fast Write AGP Aperture Size ClkGen Spread Spectrum USB Controller USB Legacy Support | Disabled 100MHz 3  4X Auto CB Disabled 64MB Enabled All USB Port Disabled |                                                                                                    |
|                                                                                                    |                                                                           | ESC: Quit ↑↓→ ←: Select Item F1: Help PU/PD+/-/: Modify F5: Old Values (Shift)F2:Color F6: Load BIOS Defaults F7: Load SETUP Defaults |

Figure 4: Chipset Features Setup

# Configure Time by SPD

| Disabled | Disable Configure Time by SPD function. (Default Value) |  |
|----------|---------------------------------------------------------|--|
| Enabled  | Enable Configure Time by SPD function.                  |  |

# DRAM Frequency

| 100MHz | Set DRAM Frequency to 100MHz. (Default Value) |
|--------|-----------------------------------------------|
| 133MHz | Set DRAM Frequency to 133MHz.                 |

# SDRAM CAS# Latency

| 2 | For Fastest SDRAM DIMM module.                |  |
|---|-----------------------------------------------|--|
| 3 | For Slower SDRAM DIMM module. (Default Value) |  |

### AGP Mode

| 4X | Set AGP Mode to 4X (Only if the AGP Card support 4X Rate). |  |
|----|------------------------------------------------------------|--|
|    | (Default Value)                                            |  |
| 1X | Set AGP Mode to 1X.                                        |  |
| 2X | Set AGP Mode to 2X.                                        |  |

# • AGP Comp. Driving

| Auto   | Set AGP Comp. Driving to Auto. (Default Value) |
|--------|------------------------------------------------|
| Manual | Set AGP Comp. Driving to Manual.               |

If AGP Comp. Driving is Manual.

| Manual AGP Comp. Driving: | 00~FF |
|---------------------------|-------|
|---------------------------|-------|

## AGP Fast Write

| Enabled  | Enable this function only if the AGP Card support Fast Write Function. |
|----------|------------------------------------------------------------------------|
|          | (Enable this function can increase AGP performance).                   |
| Disabled | Disable this function. (Default Value)                                 |

# AGP Aperture Size

| 4MB   | Display AGP Aperture Size is 4MB.                   |
|-------|-----------------------------------------------------|
| 8MB   | Display AGP Aperture Size is 8 MB.                  |
| 16MB  | Display AGP Aperture Size is 16 MB.                 |
| 32MB  | Display AGP Aperture Size is 32 MB.                 |
| 64MB  | Display AGP Aperture Size is 64 MB. (Default Value) |
| 128MB | Display AGP Aperture Size is 128 MB.                |
| 256MB | Display AGP Aperture Size is 256 MB.                |

# ClkGen Spread Spectrum

| Disabled | Disable this function.                                     |
|----------|------------------------------------------------------------|
| Enabled  | Enable Clock Generator Spread Spectrum function to improve |
|          | CE/FCC. (Default value)                                    |

## USB Controller

| All USB Port | Enable All USB Ports 0,1,2,3. (Default Value) |
|--------------|-----------------------------------------------|
| Disabled     | Disable USB Controller.                       |
| USB Port 0&1 | Enable USB Ports 0&1.                         |
| USB Port 2&3 | Enable USB Ports 2&3.                         |

# USB Legacy Support

| Keyboard/FDD | Enable USB Legacy Support for USB Keyboard & USB Floppy. |
|--------------|----------------------------------------------------------|
| KB/Mouse/FDD | Enable USB Legacy Support for USB Keyboard/USB Mouse &   |
|              | USB Floppy.                                              |
| Disabled     | Disable USB Legacy Support Function. (Default Value)     |

# **Power Management Setup**

| AMIBIOS SETUP – POWER MANAGEMENT SETUP                 |                  |                                                                       |  |
|--------------------------------------------------------|------------------|-----------------------------------------------------------------------|--|
| (C) 1999 American Megatrends, Inc. All Rights Reserved |                  |                                                                       |  |
| ACPI Standby State                                     | S1/POS           | RTC Alarm Hour 12                                                     |  |
| USB Dev Wakeup From S3~S5                              | Disabled         | RTC Alarm Minute 30                                                   |  |
| Suspend Time Out (Minute)                              | Disabled         | RTC Alarm Second 30                                                   |  |
| Display Activity                                       | Ignore           |                                                                       |  |
| IRQ3                                                   | Monitor          |                                                                       |  |
| IRQ4                                                   | Monitor          |                                                                       |  |
| IRQ5                                                   | Ignore           |                                                                       |  |
| IRQ7                                                   | Monitor          |                                                                       |  |
| IRQ9                                                   | Ignore           |                                                                       |  |
| IRQ10<br>IRQ11                                         | Ignore           |                                                                       |  |
| IRQ11                                                  | lgnore<br>Ignore |                                                                       |  |
| IRQ13                                                  | Monitor          |                                                                       |  |
| IRQ15                                                  | Ignore           |                                                                       |  |
| Soft-Off by Power Button                               | Instant-Off      |                                                                       |  |
| System after AC Back                                   | Last State       | ESC : Quit $\uparrow \downarrow \rightarrow \leftarrow$ : Select Item |  |
| Resume On Ring/LAN Enabled                             |                  | F1 : Help PU/PD+/-/ : Modify                                          |  |
| Resume On PME# Enabled                                 |                  | F5 :Old Values (Shift)F2:Color                                        |  |
| Resume On RTC Alarm Disabled                           |                  | F6 : Load BIOS Defaults                                               |  |
| RTC Alarm Date 15                                      |                  | F7 : Load SETUP Defaults                                              |  |

Figure 5: Power Management Setup

# ACPI Standby State

| S1/POS | Set ACPI Standby State to S1/POS (Power On Suspend). |
|--------|------------------------------------------------------|
|        | (Default value)                                      |
| S3/STR | Set ACPI Standby State to S3/STR (Suspend To RAM).   |

# • USB Dev Wakeup From S3~S5

| Enabled  | Enable USB Dev Wakeup from ACPI S3, S4 and S5 mode.  |
|----------|------------------------------------------------------|
| Disabled | Disable USB Dev Wakeup from ACPI S3, S4 and S5 mode. |
|          | (Default Value)                                      |

# Suspend Time Out (Minute.)

System enters suspend power state when the length of period selected by this optional has expired.

| Disabled     | Disable the timer to enter suspend mode. (Default Value) |
|--------------|----------------------------------------------------------|
| 1min ~ 60min | Set the timer to enter suspend mode.                     |

# Display Activity

| Ignore  | System will ignore display activity and enter suspend mode.        |  |
|---------|--------------------------------------------------------------------|--|
|         | (Default Value)                                                    |  |
| Monitor | System will not enter suspend mode when there is display activity. |  |

### ■ IRQ3~IRQ15

| Ignore  | Ignore IRQ3 ~IRQ15.                                            |
|---------|----------------------------------------------------------------|
| Monitor | IRQ3~IRQ15 event can wake up the system from sleep state (S1). |

## Soft-off by Power Button

| Instant off | The user press the power button once, he can turn off the system. |  |
|-------------|-------------------------------------------------------------------|--|
|             | (Default Value)                                                   |  |
| Suspend     | The user press the power button once, then he can enter suspend   |  |
|             | mode.                                                             |  |

# System after AC Back

| Off        | When AC-power back to the system, the system will be in "Off" state.                                            |
|------------|----------------------------------------------------------------------------------------------------|
| On         | When AC-power back to the system, the system will be in "On" state.                                             |
| Last State | When AC-power back to the system, the system will return to the Last state before AC-power off. (Default Value) |

# • Resume On Ring / LAN

| Disabled | Disable Resume On Ring / LAN.                                         |
|----------|-----------------------------------------------------------------------|
| Enabled  | The modem ring / LAN wake up will bring the system out of soft-off or |
|          | suspend state if this option is set "Enabled". (Default Value)        |

## Resume On PME#

| Disabled | Disable Resume On PME#.                                        |
|----------|----------------------------------------------------------------|
| Enabled  | The PME event wake up will bring the system out of soft-off or |
|          | suspend state if this option is set "Enabled". (Default Value) |

### Resume On RTC Alarm

| Disabled | Disable this function. (Default Value)    |
|----------|-------------------------------------------|
| Enabled  | Enable alarm function to POWER ON system. |

# If the default value is Enabled.

| RTC Alarm Date:   | Every Day, 1~31 |
|-------------------|-----------------|
| RTC Alarm Hour:   | 0~23            |
| RTC Alarm Minute: | 0~59            |
| RTC Alarm Second: | 0~59            |

# **PNP/PCI Configuration**

| AMIBIOS SETUP – PNP / PCI CONFIGURATION                |         |                                                                      |
|--------------------------------------------------------|---------|----------------------------------------------------------------------|
| (C) 1999 American Megatrends, Inc. All Rights Reserved |         |                                                                      |
| VGA Frame Buffer Size                                  | 16MB    |                                                                      |
| VGA Boot from                                          | PCI     |                                                                      |
| PCI Slot 1 IRQ Priority                                | Auto    |                                                                      |
| PCI Slot 2 IRQ Priority                                | Auto    |                                                                      |
| PCI Slot 3 IRQ Priority                                | Auto    |                                                                      |
| IRQ 3                                                  | PCI/PnP |                                                                      |
| IRQ 4                                                  | PCI/PnP |                                                                      |
| IRQ 5                                                  | PCI/PnP |                                                                      |
| IRQ 7                                                  | PCI/PnP |                                                                      |
| IRQ 9                                                  | PCI/PnP |                                                                      |
| IRQ 10                                                 | PCI/PnP |                                                                      |
| IRQ 11                                                 | PCI/PnP |                                                                      |
| IRQ 14                                                 | PCI/PnP |                                                                      |
| IRQ 15                                                 | PCI/PnP | ESC: Quit $\uparrow \downarrow \rightarrow \leftarrow$ : Select Item |
|                                                        |         | F1 : Help PU/PD+/-/ : Modify                                         |
|                                                        |         | F5 :Old Values (Shift)F2:Color                                       |
|                                                        |         | F6 : Load BIOS Defaults                                              |
|                                                        |         | F7 : Load SETUP Defaults                                             |

Figure 6: PNP/PCI Configuration

### VGA Frame Buffer Size

| 8MB  | Set VGA Frame Buffer Size to 8MB.                  |
|------|----------------------------------------------------|
| 16MB | Set VGA Frame Buffer Size to 16MB. (Default Value) |
| 32MB | Set VGA Frame Buffer Size to 32MB.                 |

### VGA Boot From

| AGP | Set VGA Boot from AGP VGA Card.                 |
|-----|-------------------------------------------------|
| PCI | Set VGA Boot from PCI VGA Card. (Default Value) |

# PCI Slot 1 / 2 / 3 IRQ Priority

| Auto | The system will reserved a free IRQ for PCI slot 1 / 2 / 3 device. |
|------|--------------------------------------------------------------------|
|      | (Default Value)                                                    |
| 3    | The system will reserved IRQ3 for PCI slot 1 / 2 / 3 device if no  |
|      | legacy ISA device using IRQ3.                                      |
| 4    | The system will reserved IRQ for PCI slot 1 / 2 / 3 device if no   |
|      | legacy ISA device using IRQ4.                                      |
| 5    | The system will reserved IRQ5 for PCI slot 1 / 2 / 3 device if no  |
|      | legacy ISA device using IRQ5.                                      |

| 7  | The system will reserved IRQ7 for PCI slot 1 / 2 / 3 device if no  |
|----|--------------------------------------------------------------------|
|    | legacy ISA device using IRQ7.                                      |
| 9  | The system will reserved IRQ9 for PCI slot 1 / 2 / 3 device if no  |
|    | legacy ISA device using IRQ9.                                      |
| 10 | The system will reserved IRQ10 for PCI slot 1 / 2 / 3 device if no |
|    | legacy ISA device using IRQ10.                                     |
| 11 | The system will reserved IRQ11 for PCI slot 1 / 2 / 3 device if no |
|    | legacy ISA device using IRQ11.                                     |

# • IRQ (3, 4, 5, 7, 9, 10, 11, 14, 15)

| ISA/ EISA | The resource is used by Legacy ISA device.               |
|-----------|----------------------------------------------------------|
| PCI/PnP   | The resource is used by PCI/ PnP device. (Default Value) |

### **Load BIOS Defaults**

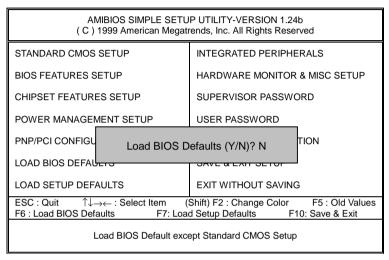

Figure 7: Load BIOS Defaults

#### Load BIOS Defaults

BIOS defaults contain the most appropriate system parameter values of to configure the system to achieve maximum stability.

# **Load Setup Defaults**

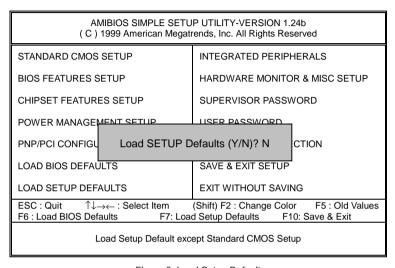

Figure 8: Load Setup Defaults

### Load Setup Defaults

Load Setup defaults contain the most appropriate system parameter values to configure the system to achieve maximum performance.

# **Integrated Peripherals**

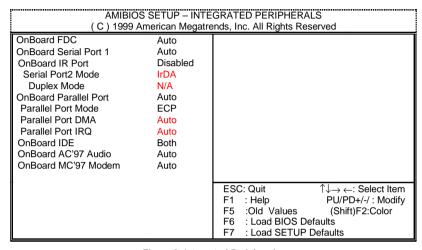

Figure 9: Integrated Peripherals

### Onboard FDC

| Disabled | Disable this function.                                        |
|----------|---------------------------------------------------------------|
| Enabled  | Enable on board floppy disk controller.                       |
| Auto     | Set the floppy disk controller automatically. (Default Value) |

### OnBoard Serial Port 1

| Auto     | BIOS will automatically setup the port 1 address. (Default Value) |
|----------|-------------------------------------------------------------------|
| 3F8/COM1 | Enable onboard Serial port 1 and address is 3F8.                  |
| 2F8/COM2 | Enable onboard Serial port 1 and address is 2F8.                  |
| 3E8/COM3 | Enable onboard Serial port 1 and address is 3E8.                  |
| 2E8/COM4 | Enable onboard Serial port 1 and address is 2E8.                  |
| Disabled | Disable onboard Serial port 1.                                    |

### OnBoard IR Port

| Auto     | BIOS will automatically setup the IR Port address. |
|----------|----------------------------------------------------|
| Disabled | Disable onboard IR Port. (Default Value)           |

## Serial Port2 Mode

| IrDA   | Onboard I/O chip supports IrDA. (Default Value) |
|--------|-------------------------------------------------|
| ASK IR | Onboard I/O chip supports ASK IR.               |

# Duplex Mode

| Half Duplex | IR Function Duplex Half.               |  |
|-------------|----------------------------------------|--|
| N/A         | Disable this function. (Default Value) |  |
| Full Duplex | IR Function Duplex Full.               |  |

# OnBoard Parallel port

| 378      | Set On Board LPT port and address to 378.            |  |
|----------|------------------------------------------------------|--|
| 278      | Set On Board LPT port and address to 278.            |  |
| 3BC      | Set On Board LPT port and address to 3BC.            |  |
| Auto     | Set On Board LPT port Automatically. (Default Value) |  |
| Disabled | Disable this function.                               |  |

## Parallel Port Mode

| EPP     | Using Parallel port as Enhanced Parallel Port.                        |  |
|---------|-----------------------------------------------------------------------|--|
| ECP     | Using Parallel port as Extended Capabilities Port. (Default Value)    |  |
| Normal  | Normal Operation.                                                     |  |
| EPP+ECP | Using Parallel port as Enhanced Parallel Port & Extended Capabilities |  |
|         | Port.                                                                 |  |

## Parallel Port DMA

| Auto | Set Auto to parallel port mode DMA Channel. (Default Value) |  |
|------|-------------------------------------------------------------|--|
| 3    | Set Parallel Port DMA to 3.                                 |  |
| 1    | Set Parallel Port DMA to 1.                                 |  |
| 0    | Set Parallel Port DMA to 0.                                 |  |

## Parallel Port IRQ

| 7                                                                                              | 1 | Set Parallel Port IRQ to 7.                                |  |
|------------------------------------------------------------------------------------------------|---|------------------------------------------------------------|--|
| Auto Set Auto to parallel Port IRQ DMA Channel. (Default Value)  5 Set Parallel Port IRQ to 5. |   | Set Auto to parallel Port IRQ DMA Channel. (Default Value) |  |
|                                                                                                |   | 0.5 0.50.5                                                 |  |

## OnBoard IDE

| Disabled  | Disable OnBoard IDE.                                  |  |
|-----------|-------------------------------------------------------|--|
| Both      | Both Primary & Secondary IDE channel will be enabled. |  |
|           | (Default Value)                                       |  |
| Primary   | Only Primary IDE channel is enable.                   |  |
| Secondary | Only Secondary IDE channel is enable.                 |  |

## OnBoard AC'97 Audio

| Auto                                                            | BIOS will search AC97 Codec. If found, AC97 function will be enabled. |  |
|-----------------------------------------------------------------|-----------------------------------------------------------------------|--|
| If no AC97 Codec found, AC97 function will be disabled. (Defaul |                                                                       |  |
| Disabled                                                        | Disable this function.                                                |  |

## OnBoard MC'97 Modem

| Auto     | BIOS will search MC97 Codec (AMR Modem Card). If found, MC97            |  |
|----------|-------------------------------------------------------------------------|--|
|          | function will be enabled. If no MC97 Codec found, MC97 function will be |  |
|          | disabled. (Default Value)                                               |  |
| Disabled | Disable this function.                                                  |  |

# **Hardware Monitor & MISC Setup**

| AMIBIOS SETUP – HARDWARE MONITOR & MISC SETUP<br>( C ) 1999 American Megatrends, Inc. All Rights Reserved |                                                                                                    |                                                                                                    |
|----------------------------------------------------------------------------------------------------|----------------------------------------------------------------------------------------------------|----------------------------------------------------------------------------------------------------|
| CPU Temperature System Temperature CPU Fan Speed System Fan Speed Vcore Vdd Vcc3 +5.000V +12.000V         | 47°C/116°F<br>32°C/89°F<br>7123 RPM<br>0 RPM<br>1.750 V<br>3.050 V<br>3.340 V<br>4.996 V<br>12.166 V |                                                                                                    |
|                                                                                                    |                                                                                                    | ESC: Quit ↑↓→ ←: Select Item F1 : Help PU/PD+/-/: Modify F5 :Old Values (Shift)F2:Color F6 : Load BIOS Defaults F7 : Load Setup Defaults |

Figure 10: Hardware Monitor & MISC Setup

• CPU Temperature. (°C / °F)

Detect CPU Temperature automatically.

• System Temperature. (°C / °F)

Detect System Temperature automatically.

CPU Fan Speed

Detect CPU Fan speed status automatically.

System Fan Speed

Detect System Fan speed status automatically.

Voltage (V) Vcore / Vdd / Vcc3 / +5V / +12V

Detect system's voltage status automatically.

### Set Supervisor / User Password

When you select this function, the following message will appear at the center of the screen to assist you in creating a password.

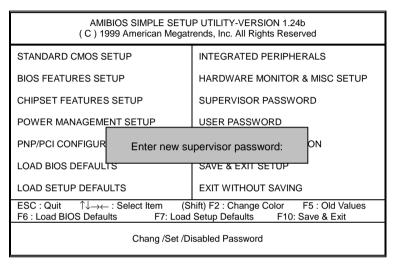

Figure 11: Password Setting

Type the password, up to six characters, and press <Enter>. You will be asked to confirm the password. Type the password again and press <Enter>. You may also press <Esc> to abort the selection and not enter a password.

To disable password, just press <Enter> when you are prompted to enter password. A message "PASSWORD DISABLED" will appear to confirm the password being disabled. Once the password is disabled, the system will boot and you can enter Setup freely.

The BIOS Setup program allows you to specify two separate passwords: a **SUPERVISOR PASSWORD** and a **USER PASSWORD**. When disabled, anyone may access all BIOS Setup program function. When enabled, the Supervisor password is required for entering the BIOS Setup program and having full configuration fields, the User password is required to access only basic items

If you select "Always" at "Password Check" in BIOS Features Setup Menu, you will be prompted for the password every time the system is rebooted or any time you try to enter Setup Menu.

If you select "**Setup**" at "**Password Check**" in BIOS Features Setup Menu, you will be prompted only when you try to enter Setup.

#### **IDE HDD AUTO Detection**

AMIBIOS SETUP - STANDARD CMOS SETUP (C) 1999 American Megatrends, Inc. All Rights Reserved Date (mm/dd/yyyy): Mon Feb 05, 2001 Time (hh/mm/ss) : 10:36:24 TYPE SIZE CYLS HEAD PRECOMP LANDZ SECTOR MODE Pri Master : Not Installed Pri Slave : Not Installed Sec Master: Not Installed Sec Slave : Not Installed Floppy Drive A: 1.44 MB 3 ½ Floppy Drive B: Not Installed Base Memory: 640 Kb Other Memory: 384 Kb Extended Memory: 111Mb Boot Sector Virus Protection: Disabled Total Memory: 112Mb Month: Jan - Dec ESC: Exit 01 - 31 ↑↓ : Select Item Day: Year: 1990-2099 PU/PD/+/- : Modify (Shift)F2 : Color

Figure 12: IDE HDD Auto Detection

Type "Y" will accept the H.D.D. parameter reported by BIOS.

Type "N" will keep the old H.D.D. parameter setup. If the hard disk cylinder number is over 1024, then the user can select LBA mode or LARGER mode for DOS partition larger than 528 MB.

## Save & Exit Setup

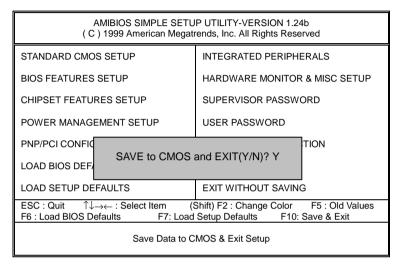

Figure 13: Save & Exit Setup

Type "Y" will quit the Setup Utility and save the user setup value to RTC CMOS.

Type "N" will return to Setup Utility.

## **Exit Without Saving**

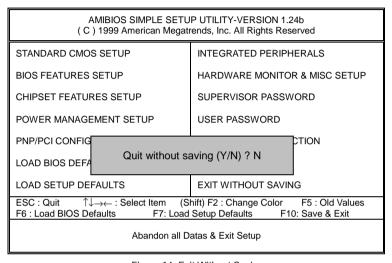

Figure 14: Exit Without Saving

Type "Y" will quit the Setup Utility without saving to RTC CMOS.

Type "N" will return to Setup Utility.

| 0 | • |
|---|---|
| ^ |   |
|   |   |

| Customer/Cou              | untry:  | Customer/Country: Compa |               | Phone No.:      |  |  |
|---------------------------|---------|-------------------------|---------------|-----------------|--|--|
| Contact Person:           |         |                         | E-mail Add. : | E-mail Add. :   |  |  |
| Model name/L              | ot Numl | ber:                    |               | PCB revision:   |  |  |
| BIOS version:             |         |                         | O.S./A.S.:    |                 |  |  |
| Hardware<br>Configuration | Mfs.    | Model name              | e Size:       | Driver/Utility: |  |  |
| CPU                       |         |                         |               |                 |  |  |
| Memory<br>Brand           |         |                         |               |                 |  |  |
| Video Card                |         |                         |               |                 |  |  |
| Audio Card                |         |                         |               |                 |  |  |
| HDD                       |         |                         |               |                 |  |  |
| CD-ROM /<br>DVD-ROM       |         |                         |               |                 |  |  |
| Modem                     |         |                         |               |                 |  |  |
| Network                   |         |                         |               |                 |  |  |
| AMR / CNR                 |         |                         |               |                 |  |  |
| Keyboard                  |         |                         |               |                 |  |  |
| Mouse                     |         |                         |               |                 |  |  |
| Power supply              |         |                         |               |                 |  |  |
| Other Device              |         |                         |               |                 |  |  |
|                           |         |                         |               |                 |  |  |
|                           |         |                         |               |                 |  |  |

# **Appendix**

## Appendix A: VIA VT8365/VT8364 Chipsets Driver Installation

#### A.VIA 4 in 1 Service Pack Utility:

Insert the support CD that came with your motherboard into your CD-ROM driver or double. click the CD driver icen in My Computer to bring up the screen

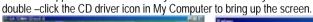

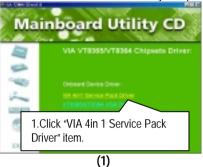

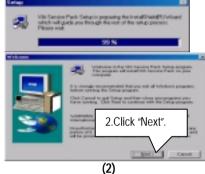

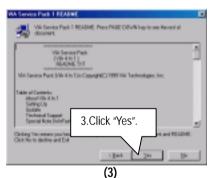

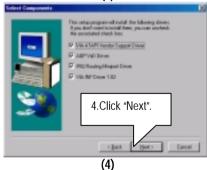

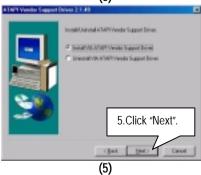

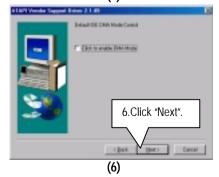

#### 7ZMMH Motherboard

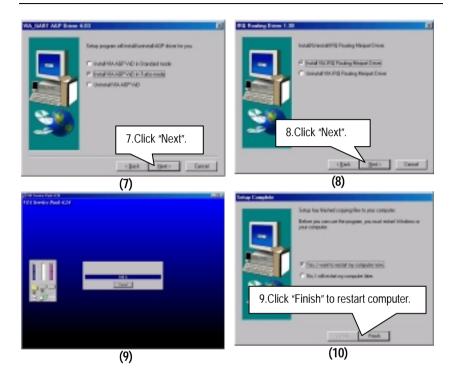

### B.VT8365/VT8364 VGA Driver:

Insert the support CD that came with your motherboard into your CD-ROM driver or double –click the CD driver icon in My Computer to bring up the screen.

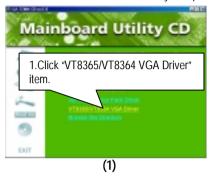

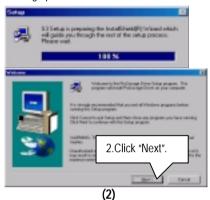

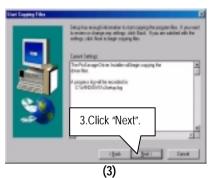

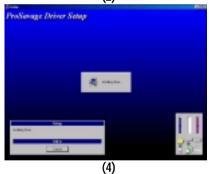

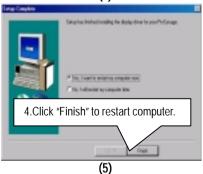

72

### **Appendix B: Creative Sound Driver Installation**

Insert the support CD that came with your motherboard into your CD-ROM driver or double –click the CD driver icon in My Computer to bring up the screen.

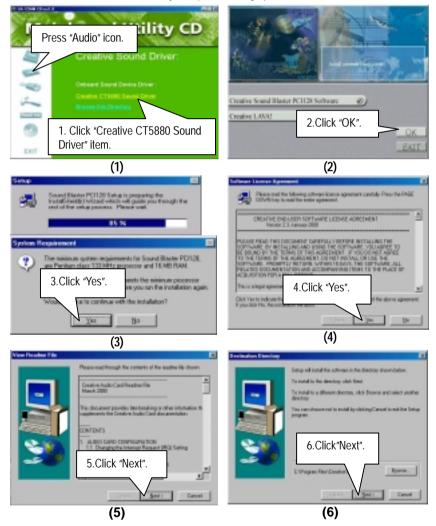

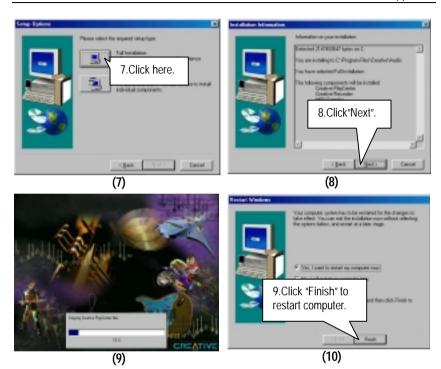

## Appendix C: VIA AC'97 Audio Driver (Optional)

Insert the support CD that came with your motherboard into your CD-ROM driver or double –click the CD driver icon in My Computer to bring up the screen.

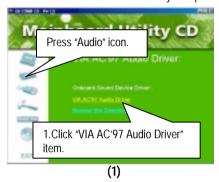

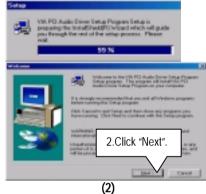

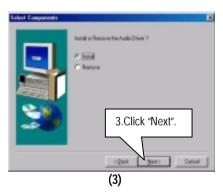

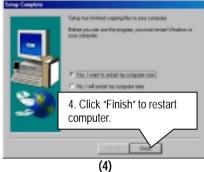

### Appendix D: BIOS Flash Procedure

BIOS update procedure:

If your OS is Win9X, we recommend that you used Gigabyte @BIOS™ Program to flash BIOS.

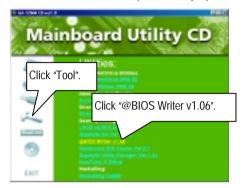

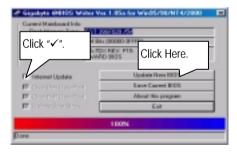

### Methods and steps:

- I. Update BIOS through Internet
  - a. Click "Internet Update" icon
  - b. Click "Update New BIOS" icon
  - C. Select @BIOS™ sever ( "Gigabyte @BIOS™ sever 1 in Taiwan" and "Gigabyte @BIOS™ sever 2 in Taiwan" are available for now, the others will be completed soon)
  - d. Select the exact model name on your motherboard
  - e. System will automatically download and update the BIOS.

#### II. Update BIOS NOT through Internet:

- a. Do not click "Internet Update" icon
- b. Click "Update New BIOS"
- c. Please select "All Files" in dialog box while opening the old file.
- d. Please search for BIOS unzip file, downloading from internet or any other methods (such as: 7ZMMH.F1).
- e. Complete update process following the instruction.

#### III. Save BIOS

In the very beginning, there is "Save Current BIOS" icon shown in dialog box. It means to save the current BIOS version.

#### IV. Check out supported motherboard and Flash ROM:

In the very beginning, there is "About this program" icon shown in dialog box. It can help you check out which kind of motherboard and which brand of Flash ROM are supported.

#### Note:

- a. In method I, if it shows two or more motherboard's model names to be selected, please make sure your motherboard's model name again. Sellecting name will cause the system unbooted.
- b. In method II, be sure that motherboard's model name in BIOS unzip file are the same as your motherboard's. Otherwise, your system won't boot.
- c. In method I, if the BIOS file you need cannot be found in @BIOS™ server, please go onto Gigabyte's web site for downloading and updating it according to method II.
- d. Please note that any intercorruption during updating will cause system unbooted

Or else you can select flash BIOS in DOS mode.

- Please check your BIOS vendor (AMI or AWARD), your motherboard name and PCB version on the motherboard.
  - Format a bootable system floppy diskette by the command "format a:/s" in command mode.
  - Visit the Gigabyte website at http:// www.gigabyte.com.tw , Select the BIOS file you need and download it to your bootable floppy diskette.
  - 3. Insert the bootable diskette containing the BIOS file into the floppy diskette driver.
  - 4. Assuming that the floppy diskette driver is A, reboot the system by using the A: driver. At the A: > prompt, run the BIOS upgraded file by executing the Flash BIOS utility and the BIOS file with its appropriate extension.

Example: (AMI tool) (Where 7zmmh.f1 is name of the BIOS file name)

A:>flashxxx.exe 7zmmh.f1 ←

Example: (Award tool) (Where 7zmmh.f1 is name of the BIOS file name)

A:>Awdflash.exe.7zmmh.f1 ←

- 5. Upon pressing the <Enter> key, a flash memory writer menu will appear on screen. Enter the new BIOS file name with its extension filename into the text box after file name to program.
- 6. If you want to save the old BIOS file(perform as soon as system is operational, this is recommended), select Y to DO YOU WANT TO SAVE BIOS, then type the old BIOS filename and the extension after filename to save: This option allows you to copy the contents of the flash memory chip onto a diskette, giving you a backup copy of the original motherboard BIOS in case you need to re-install it. Select N to DO YOU WANT TO SAVE BIOS, if you don't want to save the old BIOS file.
- After the decision to save the old BIOS file or not is made, select Y to ARE YOU
   SURE TO PROGRAM when the next menu appear; wait until a message showing
   Power Off or Reset the system appears. Then turn off your system.
- 8. Remove the diskette and restart your system.
- 9. Hold down <Delete> key to enter BIOS setup. You must select "Load Setup BIOS Default" to activate the new BIOS, then you may set other item from the main menu.

## Appendix E: Issues To Beware Of When Installing AMR

Please use inverse AMR card like the one in order to avoid mechanical problem. (See Figure A)

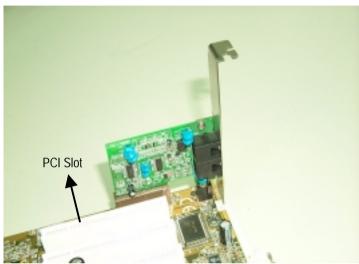

Figure A: Inverse AMR Card

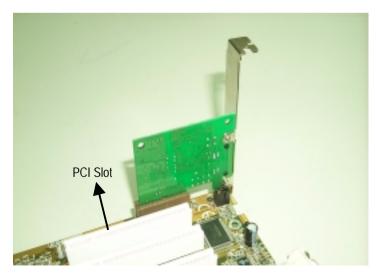

Figure B: Non inverse AMR Card

## Appendix F: Acronyms

| Acronyms | Meaning                                             |  |  |  |  |
|----------|-----------------------------------------------------|--|--|--|--|
| ACPI     | Advanced Configuration and Power Interface          |  |  |  |  |
| APM      | Advanced Power Management                           |  |  |  |  |
| AGP      | Accelerated Graphics Port                           |  |  |  |  |
| AMR      | Audio Modem Riser                                   |  |  |  |  |
| ACR      | Advanced Communications Riser                       |  |  |  |  |
| BIOS     | Basic Input / Output System                         |  |  |  |  |
| CPU      | Central Processing Unit                             |  |  |  |  |
| CMOS     | Complementary Metal Oxide Semiconductor             |  |  |  |  |
| CRIMM    | Continuity RIMM                                     |  |  |  |  |
| CNR      | Communication and Networking Riser                  |  |  |  |  |
| DMA      | Direct Memory Access                                |  |  |  |  |
| DMI      | Desktop Management Interface                        |  |  |  |  |
| DIMM     | Dual Inline Memory Module                           |  |  |  |  |
| DRM      | Dual Retention Mechanism                            |  |  |  |  |
| DRAM     | Dynamic Random Access Memory                        |  |  |  |  |
| DDR      | Double Data Rate                                    |  |  |  |  |
| ECP      | Extended Capabilities Port                          |  |  |  |  |
| ESCD     | Extended System Configuration Data                  |  |  |  |  |
| ECC      | Error Checking and Correcting                       |  |  |  |  |
| EMC      | Electromagnetic Compatibility                       |  |  |  |  |
| EPP      | Enhanced Parallel Port                              |  |  |  |  |
| ESD      | Electrostatic Discharge                             |  |  |  |  |
| FDD      | Floppy Disk Device                                  |  |  |  |  |
| FSB      | Front Side Bus                                      |  |  |  |  |
| HDD      | Hard Disk Device                                    |  |  |  |  |
| IDE      | Integrated Dual Channel Enhanced                    |  |  |  |  |
| IRQ      | Interrupt Request                                   |  |  |  |  |
| I/O      | Input / Output                                      |  |  |  |  |
| IOAPIC   | Input Output Advanced Programmable Input Controller |  |  |  |  |
| ISA      | Industry Standard Architecture                      |  |  |  |  |
| LAN      | Local Area Network                                  |  |  |  |  |
| LBA      | Logical Block Addressing                            |  |  |  |  |
| LED      | Light Emitting Diode                                |  |  |  |  |
| MHz      | Megahertz                                           |  |  |  |  |
| MIDI     | Musical Interface Digital Interface                 |  |  |  |  |
| MTH      | Memory Translator Hub                               |  |  |  |  |
| MPT      | Memory Protocol Translator                          |  |  |  |  |
| NIC      | Network Interface Card                              |  |  |  |  |
| OS       | Operating System                                    |  |  |  |  |

To be continued...

### 7ZMMH Motherboard

| Acronyms | Meaning                           |
|----------|-----------------------------------|
| OEM      | Original Equipment Manufacturer   |
| PAC      | PCI A.G.P. Controller             |
| POST     | Power-On Self Test                |
| PCI      | Peripheral Component Interconnect |
| RIMM     | Rambus in-line Memory Module      |
| SCI      | Special Circumstance Instructions |
| SECC     | Single Edge Contact Cartridge     |
| SRAM     | Static Random Access Memory       |
| SMP      | Symmetric Multi-Processing        |
| SMI      | System Management Interrupt       |
| USB      | Universal Serial Bus              |
| VID      | Voltage ID                        |